本書は、通信モジュールを使用する際に必要なドライバのセットアップ手順について説明し たものです。

#### 通信モジュール

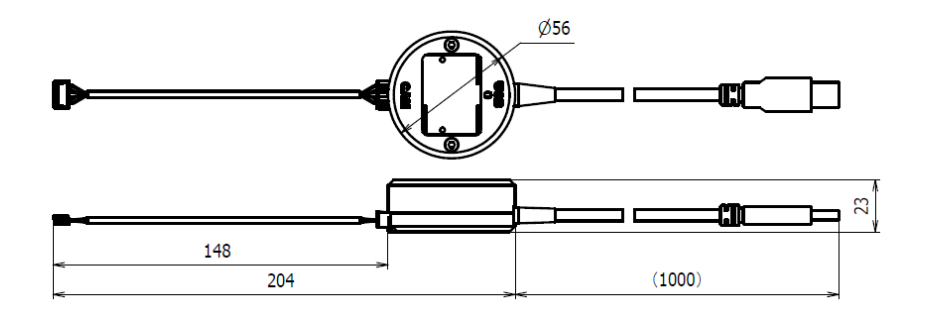

### SEED Editor 推奨動作環境

重要 .NET Framework3.5 がインストールされていない場合は、別途インストールが必要とな りますのでご注意ください。

SEED Editor の推奨動作環境を表に示します。推奨動作環境に準じたパソコンをお客様 にてご準備下さい。

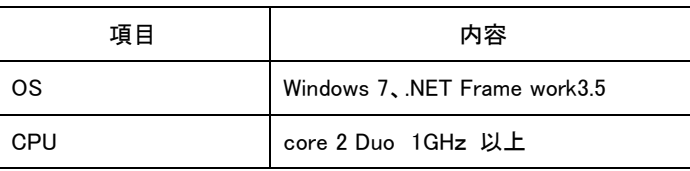

## 通信モジュールに必要なドライバ の 紹介

 通信モジュールではドライバに FTDI 社の VCP ドライバを使用します。 VCP ドライバがインストールされていない場合は、通信モジュールのセッ トアップの前にインストールを行ってください。 VCP ドライバは FTDI 社から無料配布されています。 下記 URL(FTDI 社 VCP ドライバ配布ページ)より取得してください。 <http://www.ftdichip.com/Drivers/VCP.htm>

### 通信モジュールのセットアップ方法

- ① パソコンと通信モジュールの USB ケーブルを接続します。
- ② デスクトップのスタートボタンをクリックし、「コンピュータ」を右クリックします。
- ③ 表示されたウィンドウから「プロパティ」を選択し、「デバイスマネージャ」をクリックし ます。

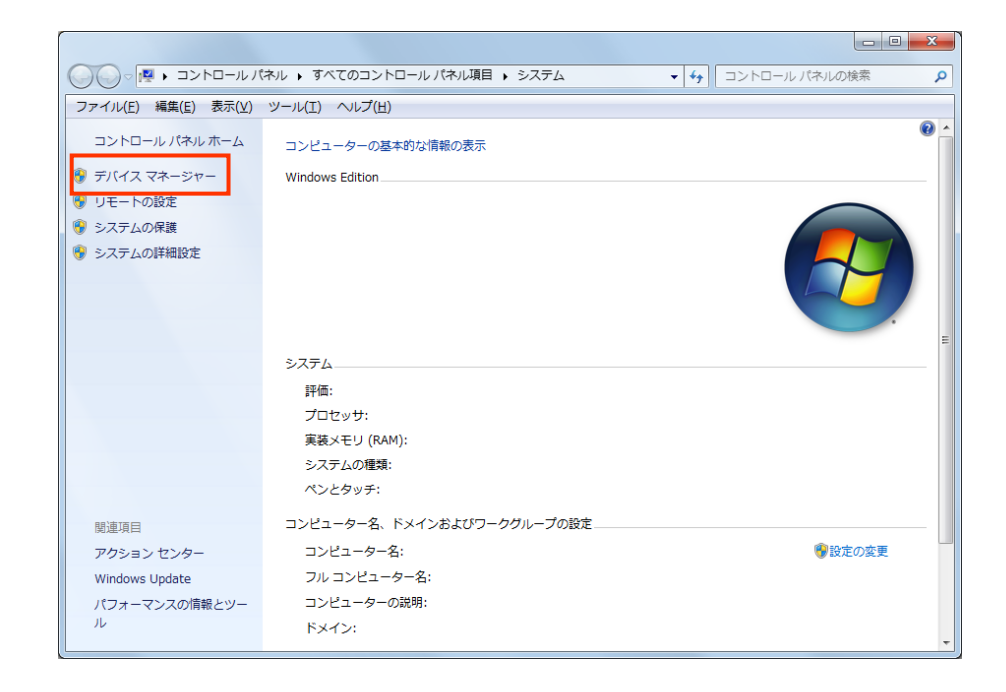

④ デバイスマネージャ画面で「ポート」→「USB Serial Port(COM\*)」ダブルクリックしま す。

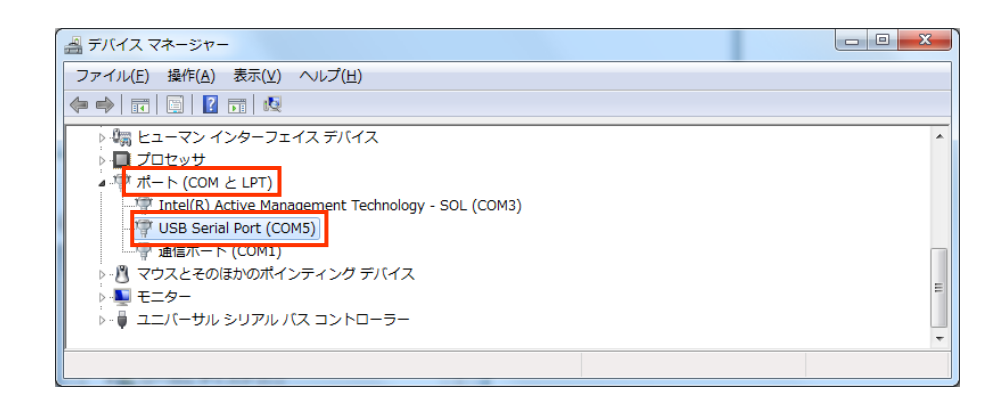

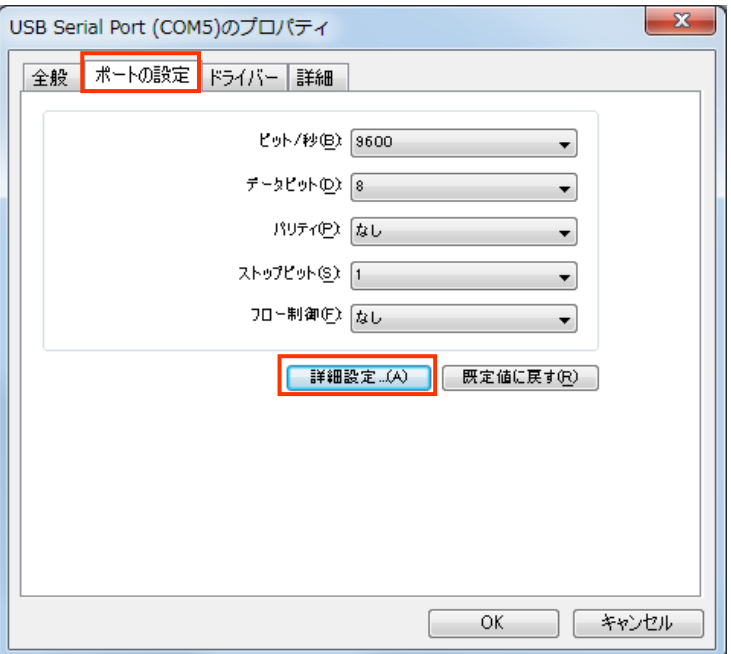

⑤ [ポートの設定]を表示し、「詳細設定」をクリックします。

⑥ COM ポート番号で「COM6」(※SEED Editor の COM ポート番号の初期設定は 『COM6』です。)を選択し、「OK」をクリックします。複数使用する場合は異なるポート

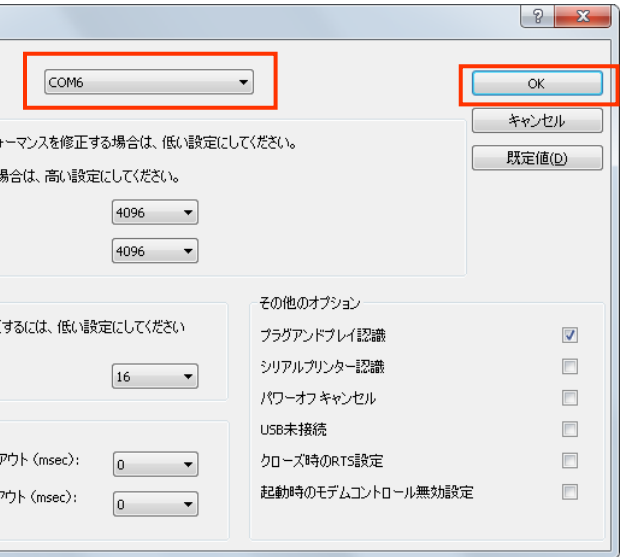

# THK株式会社

# 番号を設定してください。

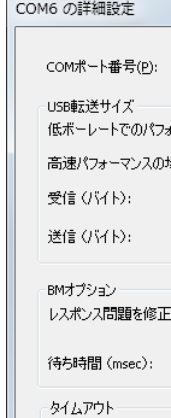

最小読み込みタイム

最小書き込みタイムフ

⑦ USB Serial Port のプロパティを閉じて、通信モジュールのセットアップは完了です。

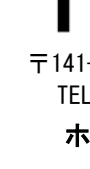

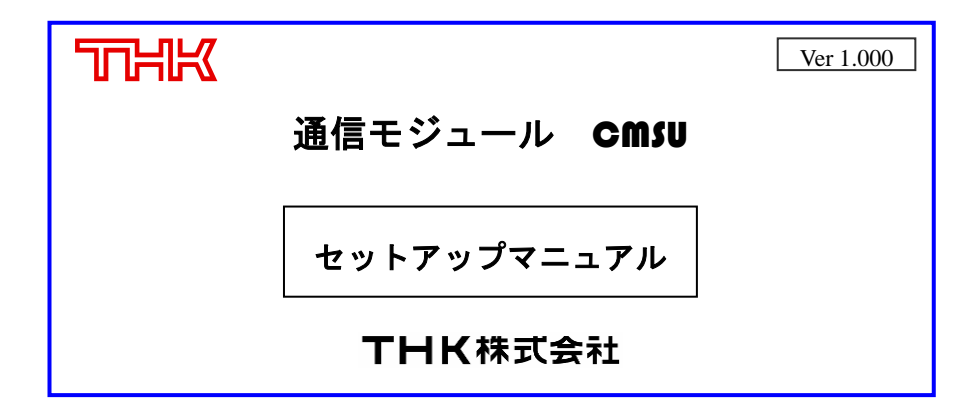

〒141-8503 東京都 品川区 西五反田 3-11-6 TEL 03 (5434) 0300 FAX 03 (5434) 0305 ホームページ http://www.thk.com/

本書は、SEED Editor を使用する際に必要な通信モジュールのセットアップ手順について説 明したものです。

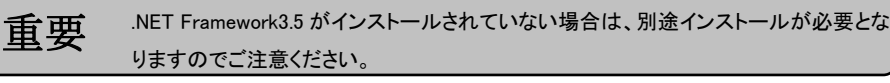

SEED Editor の推奨動作環境を表に示します。推奨動作環境に準じたパソコンをお客様 にてご準備下さい。Windous XP での動作は推奨しておりません。

### SEED Editor 推奨動作環境

① パソコンと通信モジュールの USB ケーブルを接続すると通信モジュールのインスト ール画面が表示されます。「一覧または特定の場所からインストールする」を選択し、 「次へ」をクリックします。

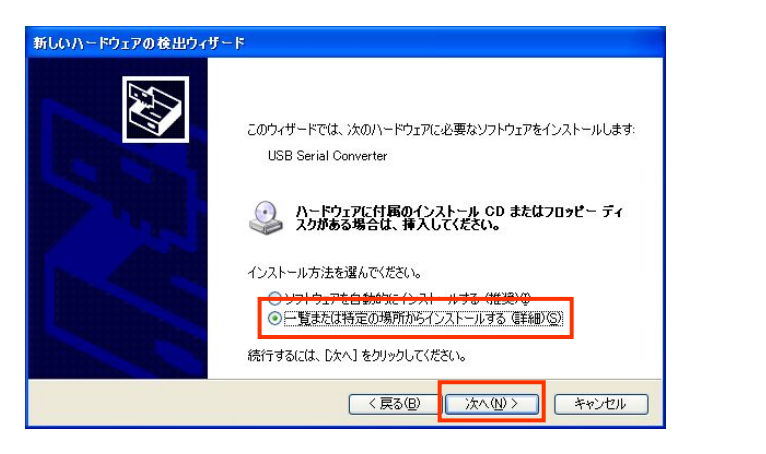

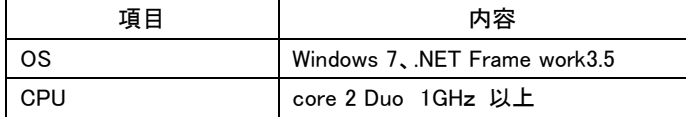

### 通信モジュールのインストール方法 (Windows XP の場合)

② 「次の場所で最適のドライバを検索する」を選択し、「次の場所を含める」にチェック を入れ、< http://www.ftdichip.com/Drivers/VCP.htm>にてダウンロードしたフォルダ を参照し、「次へ」をクリックします。

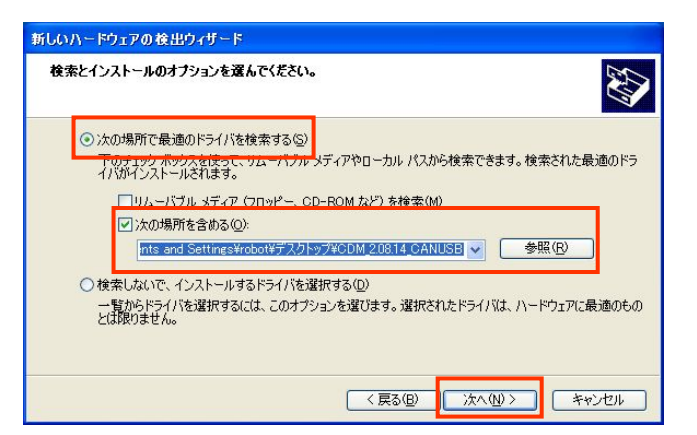

3 途中、警告が出る場合は「続行」をクリックします。

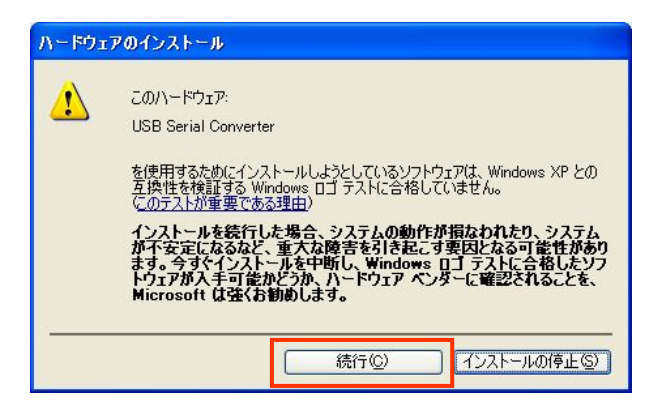

④ インストール完了後、「完了」をクリックします。

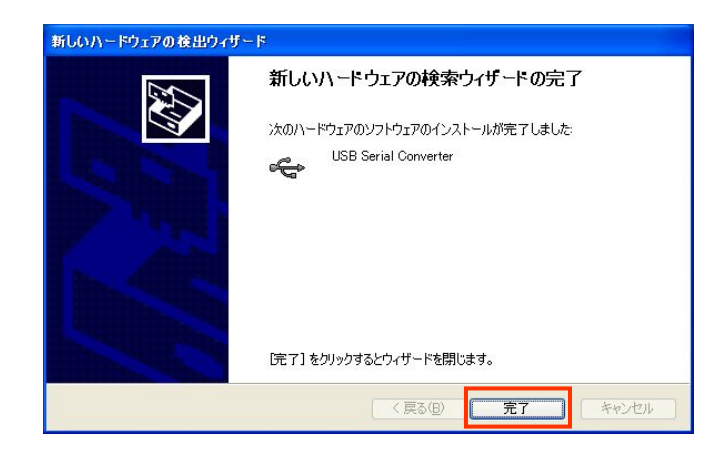

- ⑤ 一度通信モジュールを抜き、再度接続させると、再びインストールが開始されるので、 ①~④まで同様の動作を行います。
- ⑥ マイコンピュータを右クリックでプロパティを開き、[ハードウェア]の「デバイスマネー ジャ」をクリックします。

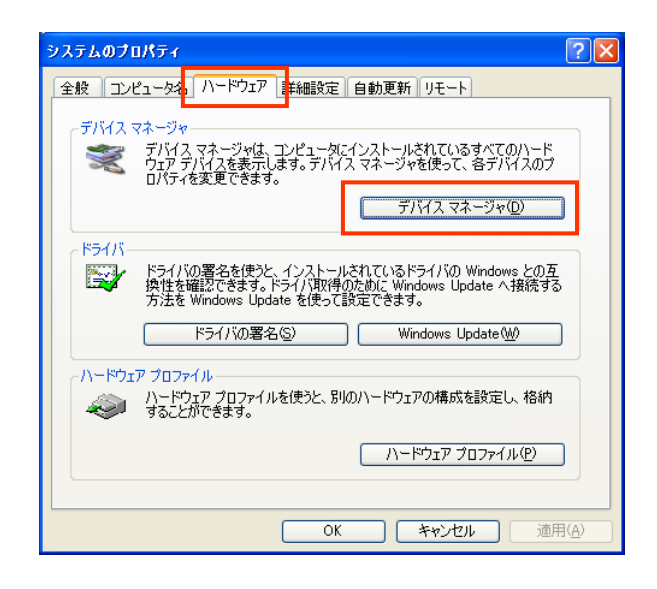

⑦ デバイスマネージャ画面で「ポート」⇒「USB Serial Port(COM\*)」をダブルクリックし

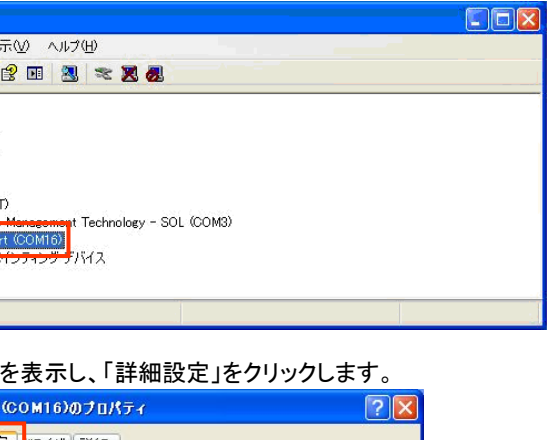

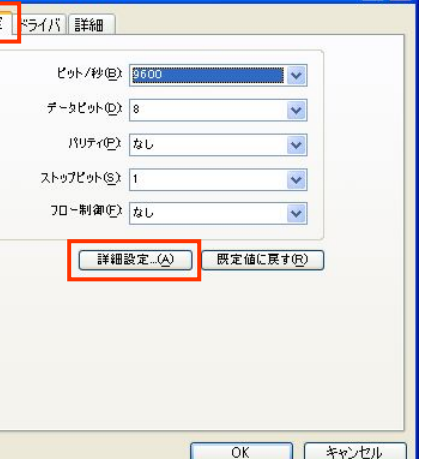

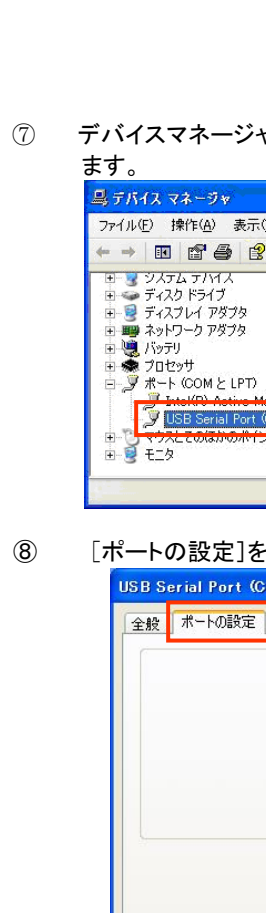

⑨ COM ポート番号で「COM6」(※SEED Editor の COM ポート番号の初期設定は 『COM6』です。)を選択し、「OK」をクリックします。複数使用する場合は異なるポート

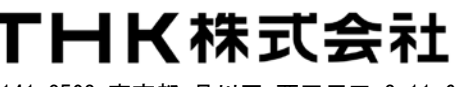

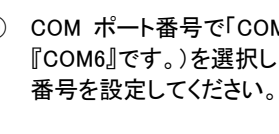

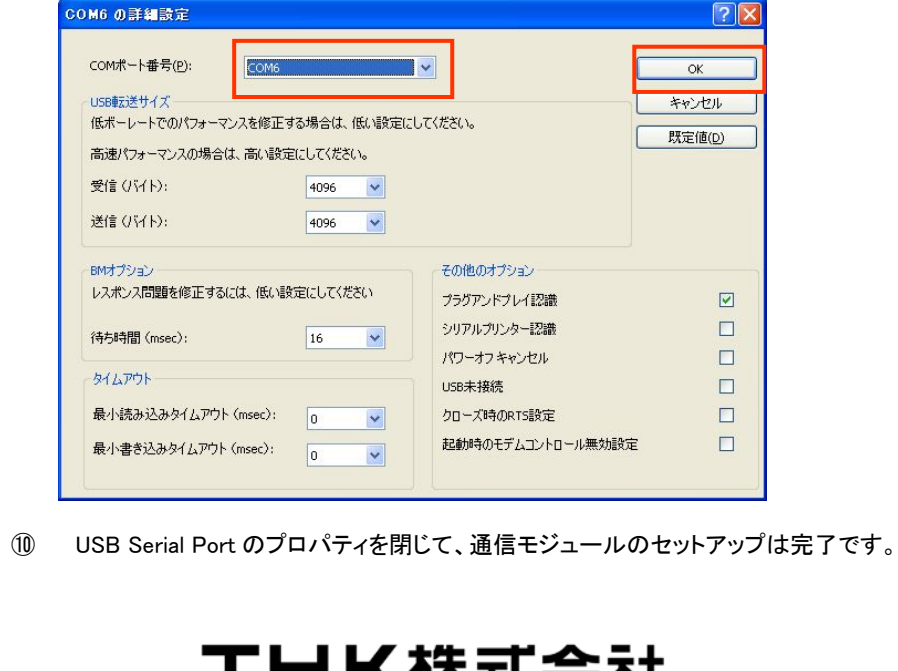

〒141-8503 東京都 品川区 西五反田 3-11-6 TEL 03 (5434) 0300 FAX 03 (5434) 0305 ホームページ http://www.thk.com/

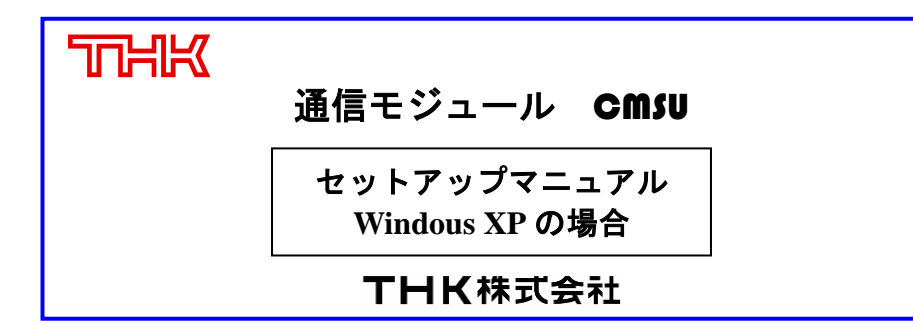